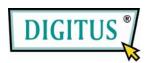

# Mini USB DVB-T TV receiver

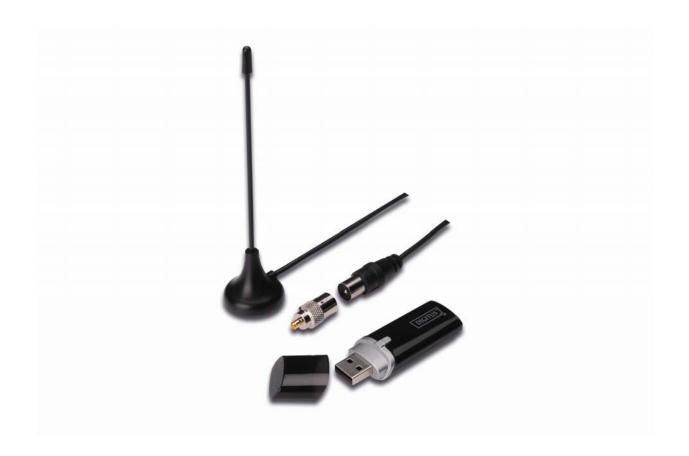

**Quick Installation Guide** 

# 1. Make sure No dongle plugged to PC.

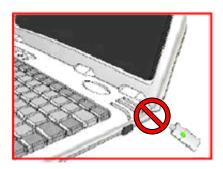

**2.** Place CD into CD-ROM drive of your desktop or laptop. If the installation does not start automatically, please go to the CD directory and execute the "setup.exe".

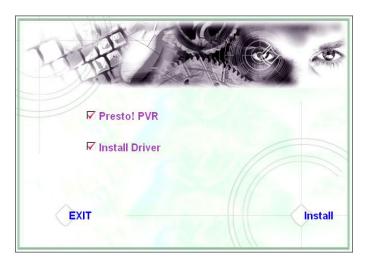

3. Select the language then click "Next".

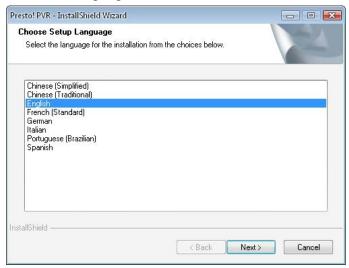

## 4. Click "Next"

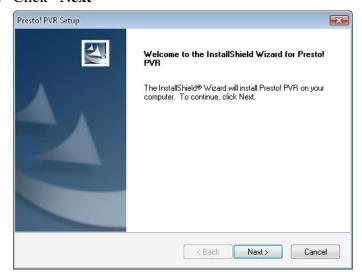

### 5. Click "Yes"

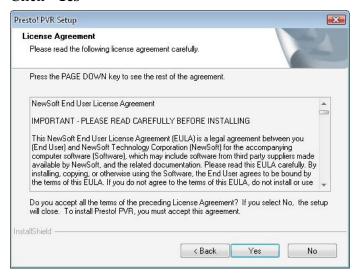

6. Enter the User, Company Names and Serial Number. Then click "Next" to continue.

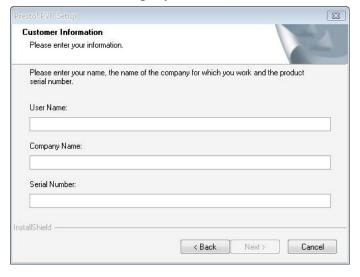

**7.** Select installation Folder (default directory is C:\Program Files\NewSoft\Presto! PVR). Then click "Next"

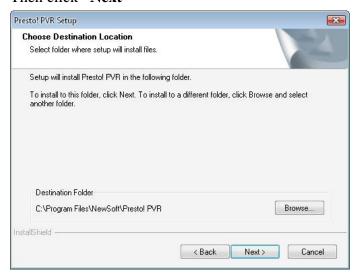

8. Enter the folder name (default is Presto! PVR), then click "Next".

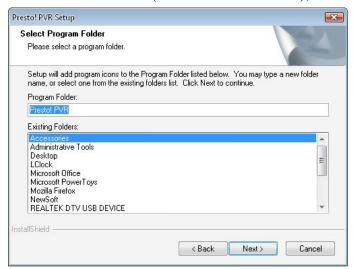

9. After the software installed successfully, please click "Finish".

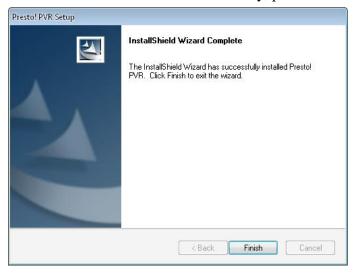

10. For the driver installation, please click "Next".

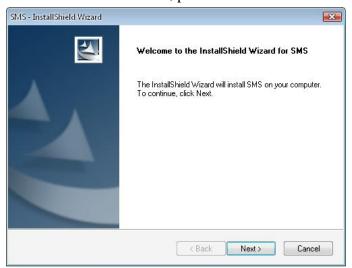

**11.** Select installation folder (default directory is C:\Program Files\Siano Mobile Silicon\SMS\). Then click "Next".

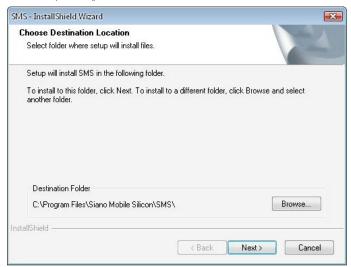

## 12. Click "Finish".

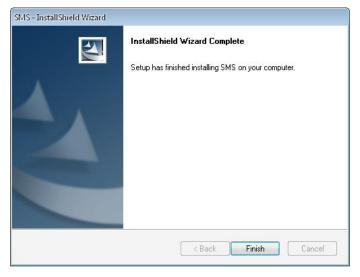

- 13. Plug TV Tuner into USB port and double click the icon "Presto!PVR" on the desktop.
- **14.** After scanning completely please click "Finish". Now you can enjoy watching TV!

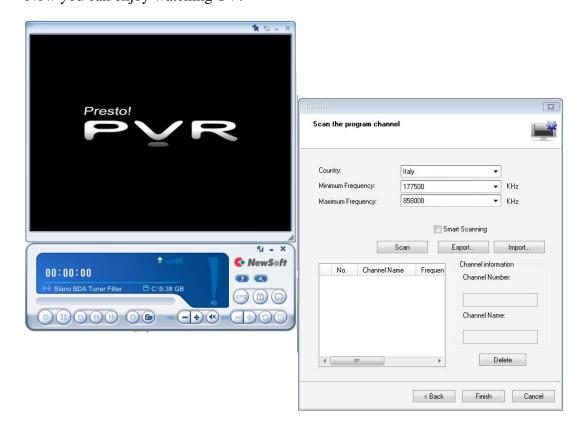